## **Инструкция по установке и первому подключению в ZOOM**

**1. Зарегистрироваться** в ZOOM на **[официальном сайте](https://zoom.us/)**

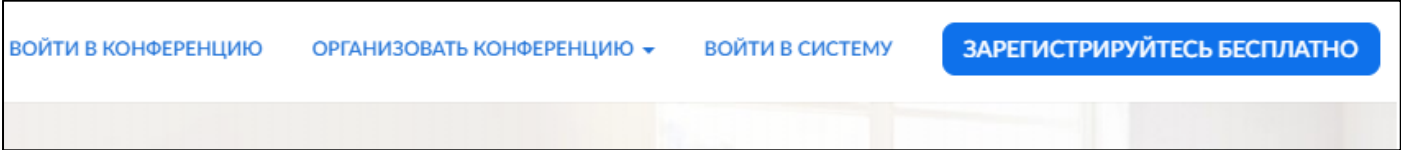

- **2.** Загрузите **[ZOOM](https://zoom.us/download)** и установите его. **В самом низу страницы** Вы увидите данный раздел. Нажмите на пункт, отмеченный на рисунке, и там выберете **«клиент zoom для конференций»**.
- Загрузить

Клиент конференций **Клиент Zoom Rooms** Расширение браузера Плагин Outlook Плагин Lync Приложение iPhone/iPad Приложение Android Виртуальные фоны Zoom

**3.** Запустите приложение ZOOM и **авторизуйтесь** в системе, используя данные, указанные при **регистрации**.

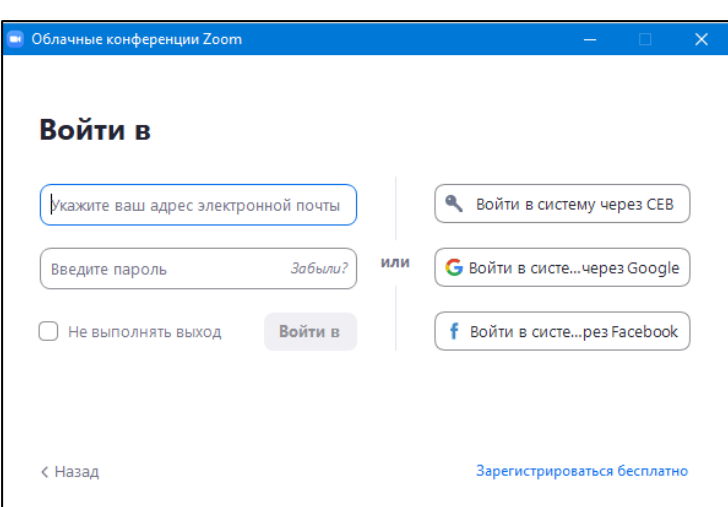

**4.** После авторизации необходимо зайти в меню **настроек**. Сделать это можно, нажав на **иконку шестеренки** в правом верхнем углу.

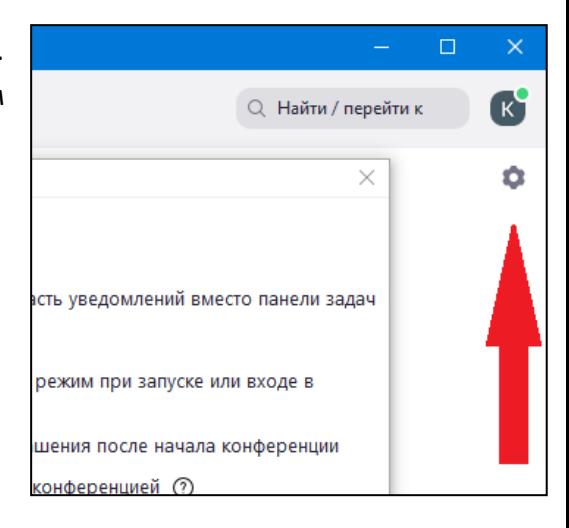

**5.** В меню настроек найти пункт **«Звук»** и проверить следующие его разделы:

**А) Динамик** – проверьте, слышите ли Вы звуки через гарнитуру, наушники или динамики своего устройства;

**В) Микрофон** – выберете тот микрофон, через который Вы будете общаться и проверьте его громкость, настройте ее, если есть необходимость;

**С)** Лучше оставить автоматическое регулирование громкости и шумоподавление **включенными**.

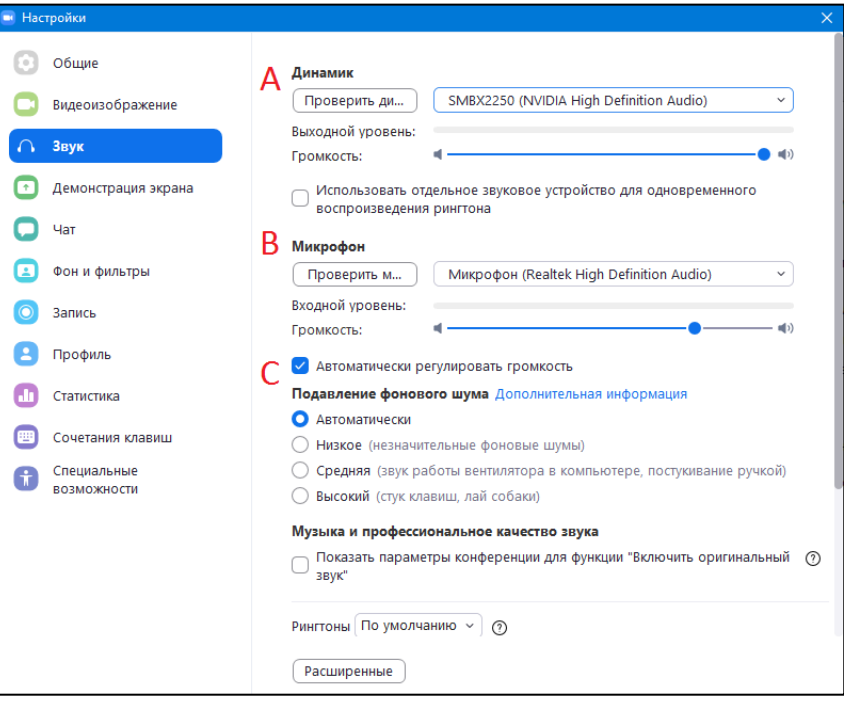

- **6.** Вы можете присоединяться к конференциям, используя **ссылки** из пригласительных **писем**, или же входить **вручную**, вводя данные конференции (**идентификатор и пароль**). Также настоятельно рекомендуем Вам указывать свои **настоящие имя и фамилию** – так преподавателю будет легче ориентироваться среди новых студентов.
- **7.** При подключении к конференции Вы увидите предложение подключить звук компьютера. Нажмите **«Войти с использованием звука компьютера»**. Также Вы можете поставить галочку в пункте снизу, чтобы не видеть это сообщение в будущем.

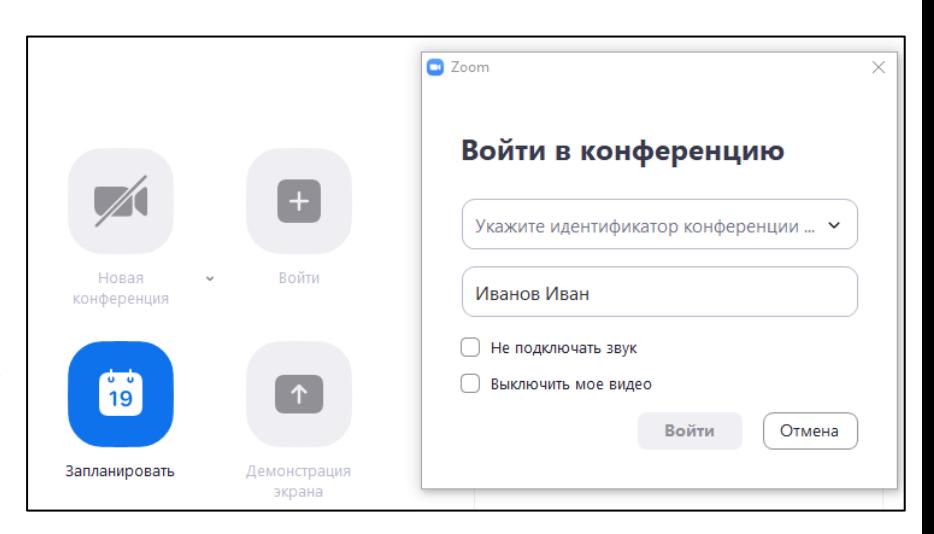

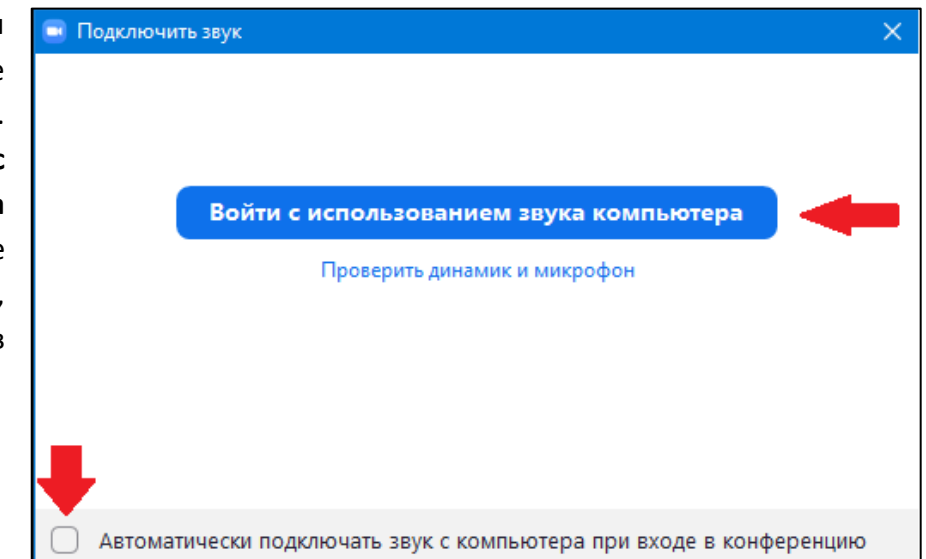

**8.** У Вас откроется экран конференции. Снизу слева Вы можете проверить, **включены** ли у Вас **микрофон и вебкамера** (выключить их можно нажав на соответствующую кнопку):

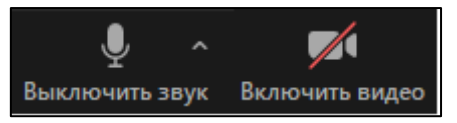

- **9.** Посередине будет меню, в котором Вы сможете видеть:
	- Участников конференции;
	- Чат конференции;
	- Меню реакций;
	- Приложения.

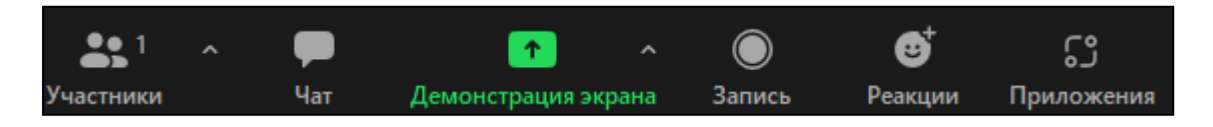

**10. Меню реакций** – полезный инструмент, которым часто могут пользоваться студенты во время занятий. Например, если у Вас появился вопрос, Вы можете нажать на жест **«Поднять руку»**, чтобы не прерывать преподавателя, и он обратил на Вас внимание.

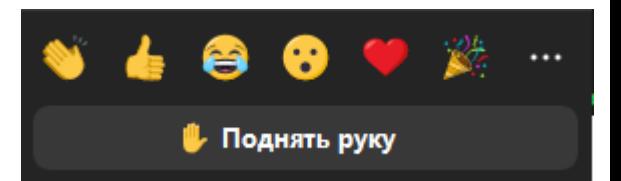

**Это далеко не все функции ZOOM, которые будут применяться на занятиях – об остальных расскажет уже сам преподаватель, а также научит Вас ими пользоваться.**